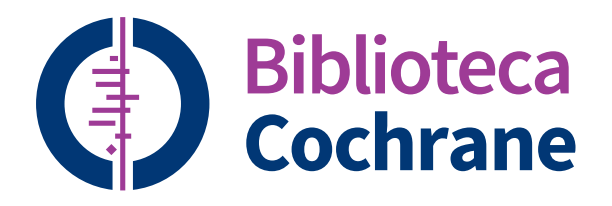

# **Guía de Referencia**

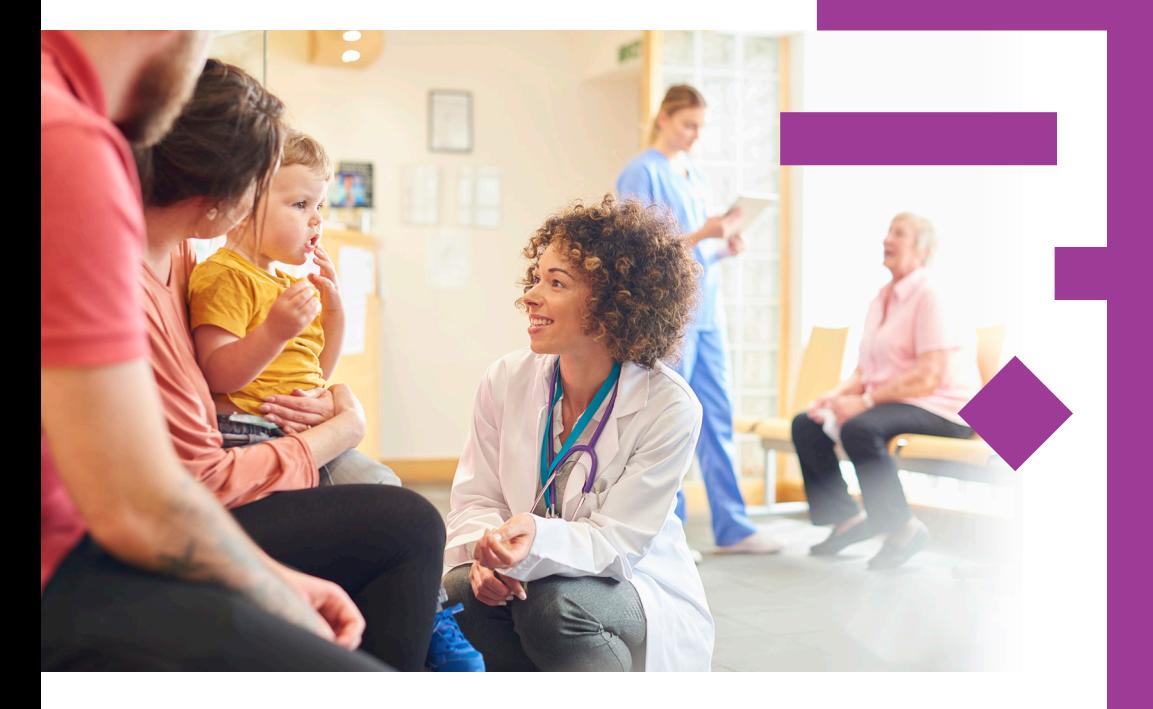

**cochranelibrary.com/es bibliotecacochrane.com**

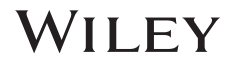

# ¿Sabía Ud?

### **Diez consejos para obtener el máximo provecho de la Biblioteca Cochrane**

#### **1. Descubra la Cochrane Library completa en español**

Vea, busque y descubra contenido en español seleccionando la opción "Español" del menú desplegable en la parte superior de la página de inicio.

#### **2. Busque y lea en su idioma preferido**

Un nuevo filtro de idioma sobre la página de resultados de la búsqueda le permite ver las Revisiones Cochrane que tienen abstracts, resúmenes u otras secciones traducidas a uno de 14 idiomas.

#### **3. Encuentre Respuestas Clínicas Cochrane**

Utilice la búsqueda básica para encontrar las Respuestas Clínicas Cochrane relacionadas con cualquier tema de búsqueda.

#### **4. Comparta la búsqueda**

Envíe el enlace a otro usuario para permitirle ejecutar y ver los resultados de su búsqueda. Los usuarios que reciban su búsqueda pueden devolverle el enlace compartido agregándole sus comentarios y ediciones o guardar la búsqueda.

#### **5. Acceda a CENTRAL desde la página de inicio**

Solo haga un clic sobre el enlace "Ensayos" en la parte superior de la barra de navegación para acceder al Registro Cochrane Central de Ensayos Controlados (CENTRAL).

#### **6. Acceda de forma fácil a los comentarios**

Envíe y vea los comentarios sobre las Revisiones Cochrane, los Protocolos y los Editoriales.

#### **7. Vea las últimas Revisiones Cochrane de un vistazo**

Utilice la sección "Revisiones destacadas" y el enlace "Ver Número actual" para una visión general rápida de las Revisiones Cochrane nuevas y actualizadas.

#### **8. Navegue fácilmente por toda la colección de la Biblioteca Cochrane**

Utilice la visualización de los resultados de la búsqueda para ver registros relevantes en la Biblioteca Cochrane completa, que incluyen las Revisiones y los Protocolos Cochrane, los Ensayos, los Editoriales, las Colecciones Especiales, las Respuestas Clínicas Cochrane, así como las referencias a otras revisiones sistemáticas mediante Epistemonikos.

#### **9. Reciba avisos por correo electrónicos con información sobre las búsquedas guardadas**

Puede nombrar y guardar sus búsquedas en el ítem "Búsqueda avanzada". Una vez que las búsquedas se hayan guardado, haga un clic en "Ver búsquedas", luego seleccione "Aviso por correo electrónico" para recibir notificaciones cuando nuevos artículos que concuerden con su búsqueda se agreguen a la Biblioteca Cochrane.

#### **10. Recursos adicionales a su alcance**

Haga un clic sobre "Contenido relacionado" para obtener información sobre guías, revisiones, protocolos, temas y podcasts relacionados.

### **La Biblioteca Cochrane publica evidencia independiente de alta calidad para informar a quienes toman decisiones sanitarias.**

Si usted tiene acceso a través de una licencia individual o a través de licencias o programas de acceso nacionales o regionales, entonces no requiere iniciar sesión para acceder a los textos completos. Si usted necesita iniciar sesión, sencillamente haga un clic en el botón "Acceder" y utilice su dirección de correo existente y la palabra clave. También existen opciones para solicitar una nueva palabra clave o para registrarse en el sitio. Acceder le proporciona acceso a las búsquedas guardadas y le permite crear los avisos de búsqueda.

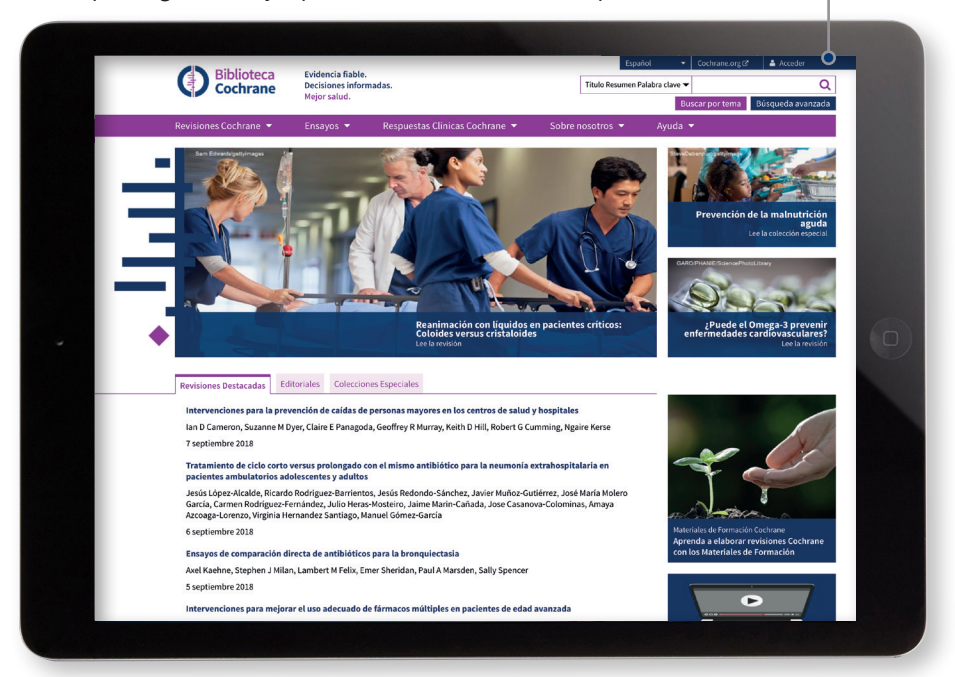

### **Acceso institucional a la Biblioteca Cochrane**

Para el acceso institucional haga un clic en "Acceder", luego seleccione "Acceso institucional". A continuación aparecerá un listado de instituciones para que seleccione la que corresponda.

introducirlos aguí.

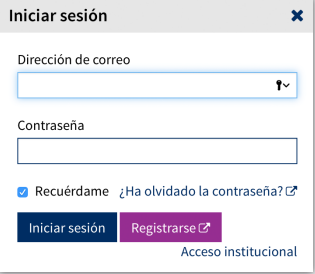

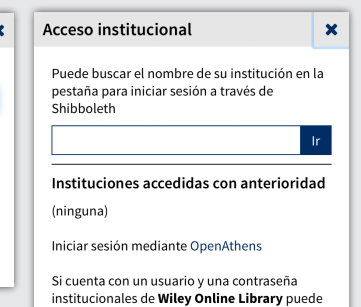

También puede acceder a través de OpenAthens o utilizar una cuenta Wiley Online Library.

### **Navegación básica**

Existen varias opciones para navegar y buscar en la Biblioteca Cochrane.

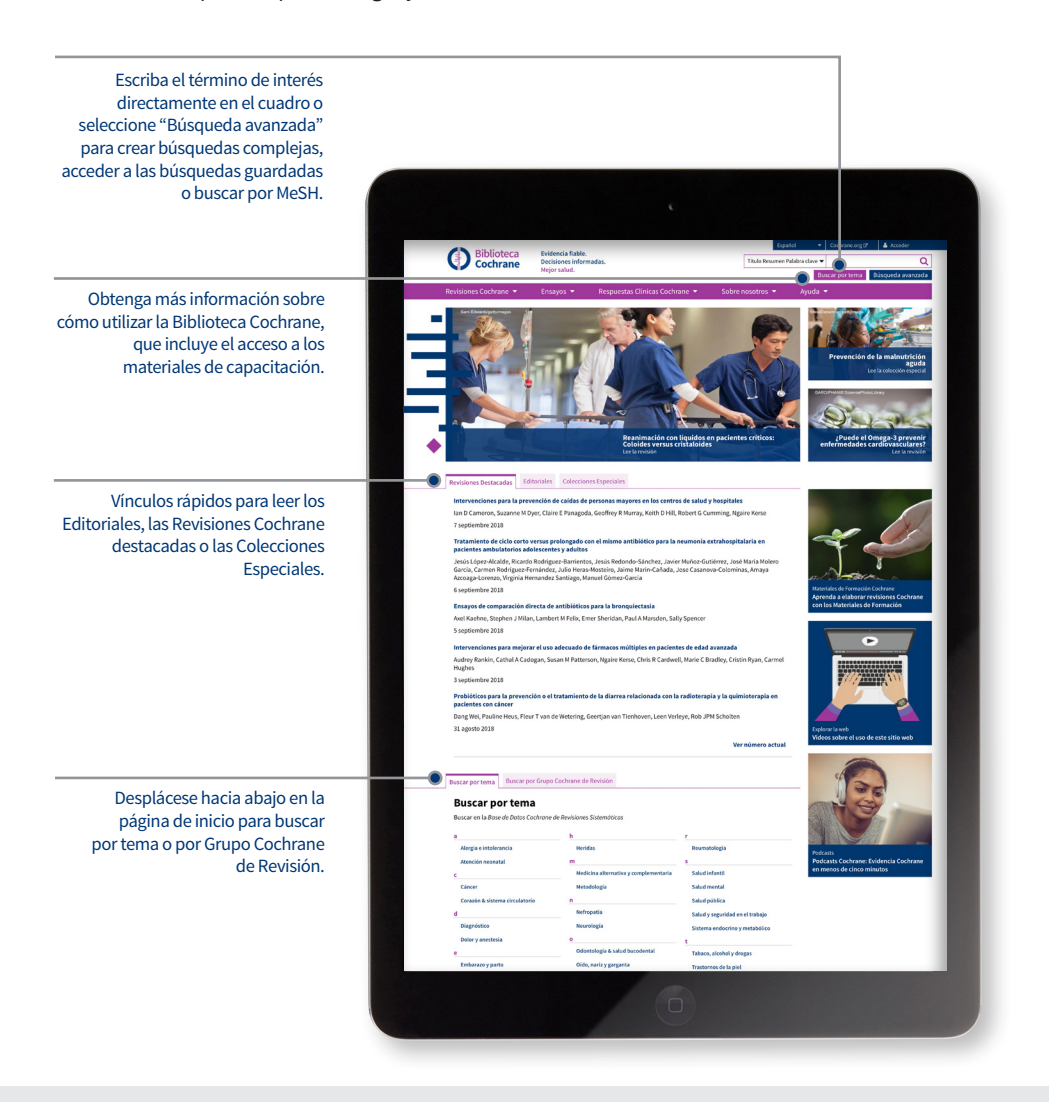

Las características de la búsqueda avanzada permiten filtrar las Revisiones Sistemáticas Cochrane según varios criterios:

- Fecha: filtro por fecha de publicación
- Estado: p.ej. con cambios en las conclusiones, nuevas búsquedas
- Idioma: filtro por revisiones que contengan secciones traducidas a un idioma particular.
- Tipo: p.ej. intervención, revisión global
- Temas: lista de temas relacionados con el término de interés.

Envíe un comentario acerca de la Revisión Cochrane.

Más información acerca de la revisión: incluye datos del artículo, novedades, antecedentes de la versión y encabezados MeSH asignados. Está disponible a través de estos dos vínculos.

Imprima, comparta y envíe fácilmente por correo electrónico una Revisión Cochrane

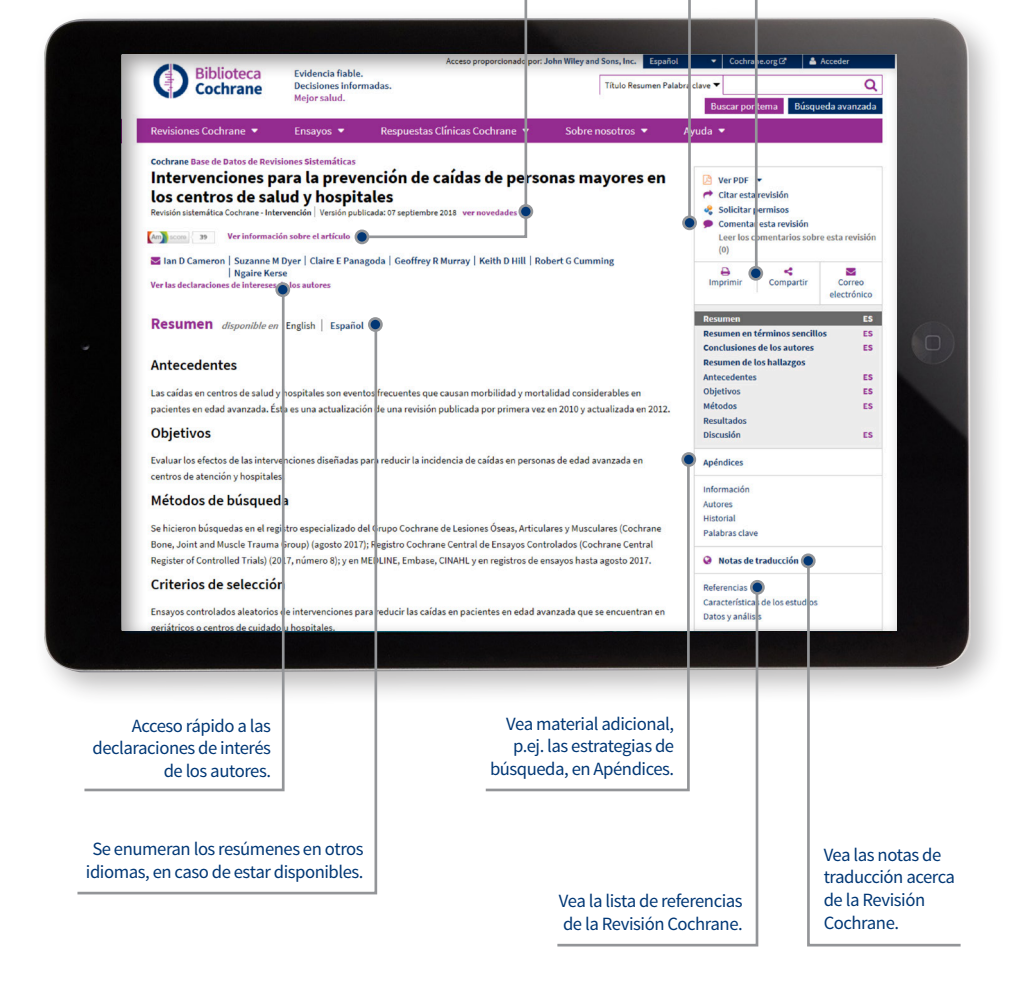

### **Búsqueda avanzada**

Utilice herramientas más avanzadas para las búsquedas complejas.

Seleccione "Búsqueda avanzada" para acceder a herramientas adicionales que le permiten crear estrategias de búsqueda complejas y para realizar búsquedas mediante los términos de indización (MeSH).

En la pestaña "Búsqueda", utilice el menú de selección desplegable para limitar fácilmente las búsquedas a campos como "Autor" o "Resumen".

Apoyo para la sintaxis de las búsquedas habituales: operadores booleanos (AND, OR, NOT); operadores de proximidad (NEAR, NEXT) y de truncamiento (\*, or ?).

Limite la búsqueda a un tipo particular de contenido.

El límite de fecha de búsqueda se aplica a todos los tipos de contenido Cochrane.

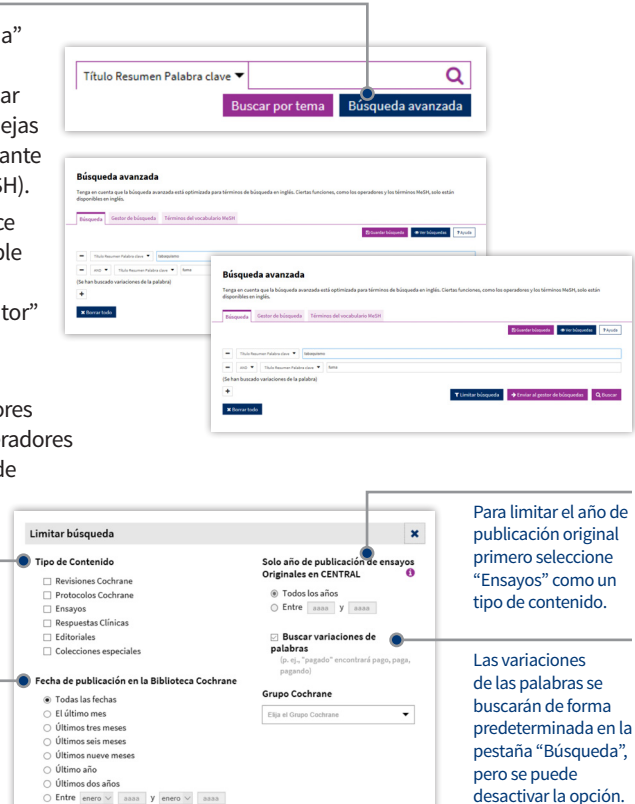

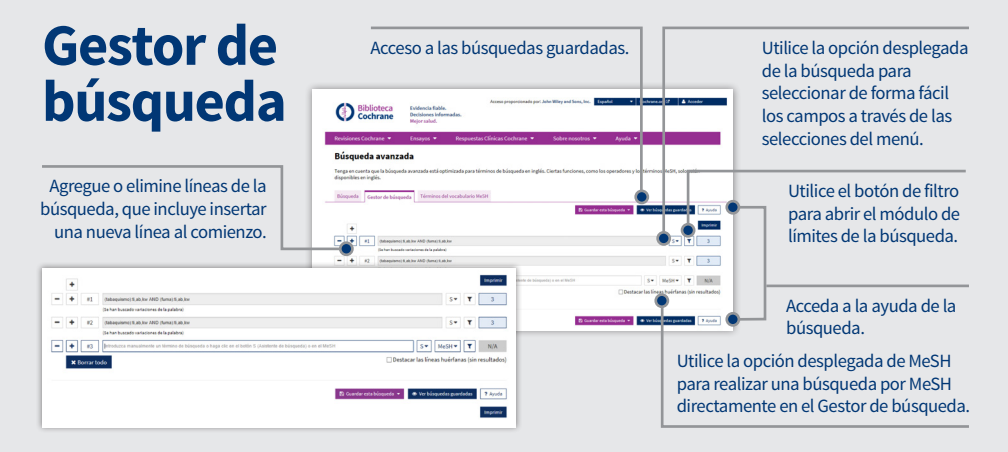

### **Resultados de la búsqueda**

Filtre fácilmente los resultados para ver las Revisiones Cochrane que necesita.

Agregue un intervalo personalizado para reducir el período de búsqueda.

> Seleccione las Revisiones Cochrane para exportar de forma fácil las citas.

Nuevas tablas que hacen que sea claro y fácil identificar de donde provienen los resultados de su búsqueda.

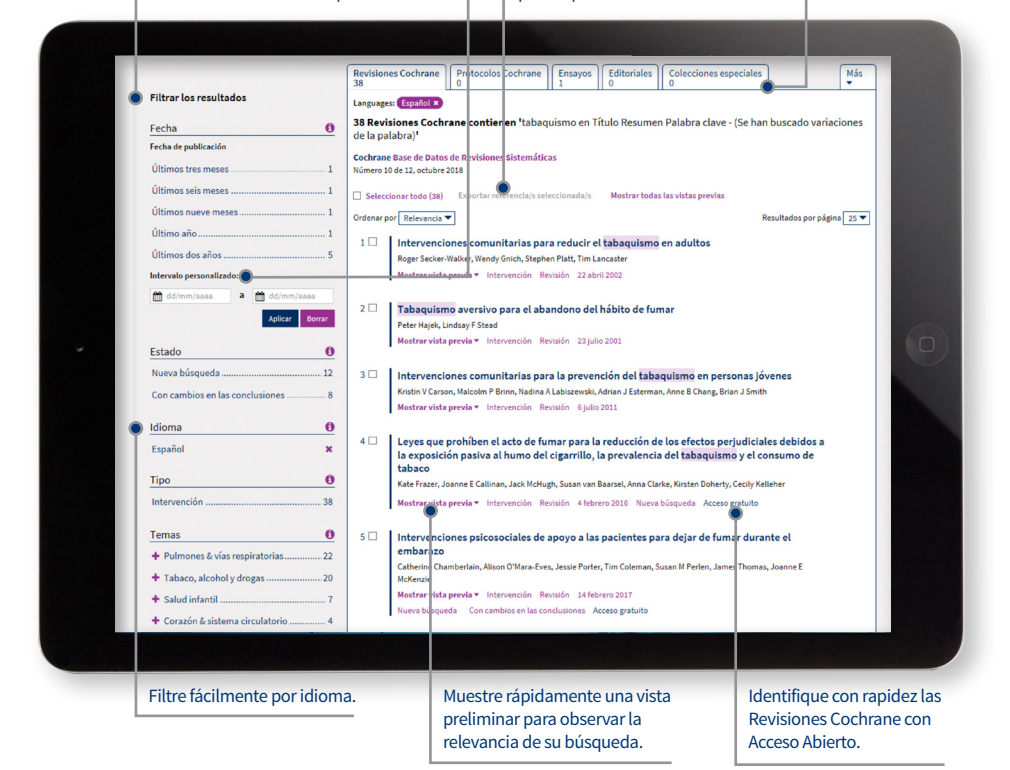

### **Búsquedas guardadas**

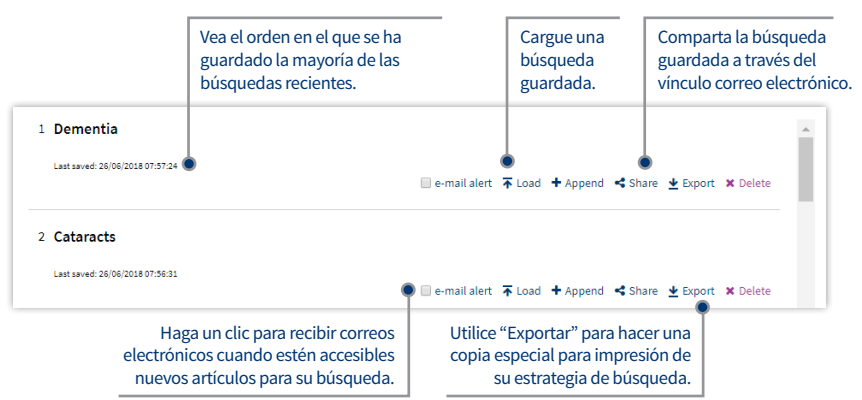

# **Búsqueda por MeSH**

Para acceder a la página de búsqueda por MeSH sencillamente haga un clic sobre la pestaña correspondiente.

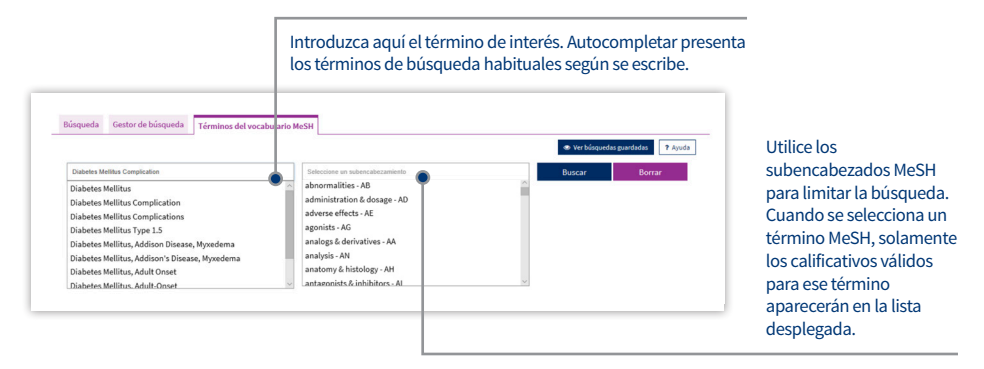

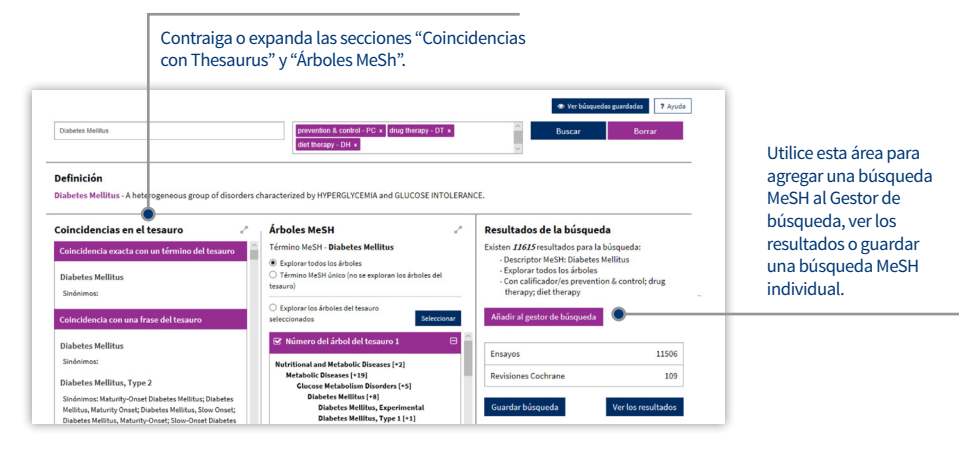

MeSH es el vocabulario controlado de la National Library of Medicine de los EE.UU. utilizado para indizar artículos en MEDLINE y PubMed. La terminología MeSh proporciona una forma consistente para acceder a información que puede utilizar terminologías diferentes para los mismos conceptos (vea **www.ncbi.nlm.nih.gov/pubmed**).

Las palabras clave procedentes del MeSH Thesaurus publicado por la National Library of Medicine de los EE.UU. se han agregado a muchos registros de la Biblioteca Cochrane.

#### **¿Qué fuentes en la Biblioteca Cochrane tienen Indización MeSh?**

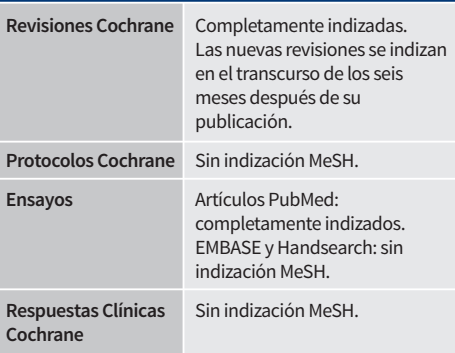

# **Sintaxis de búsqueda**

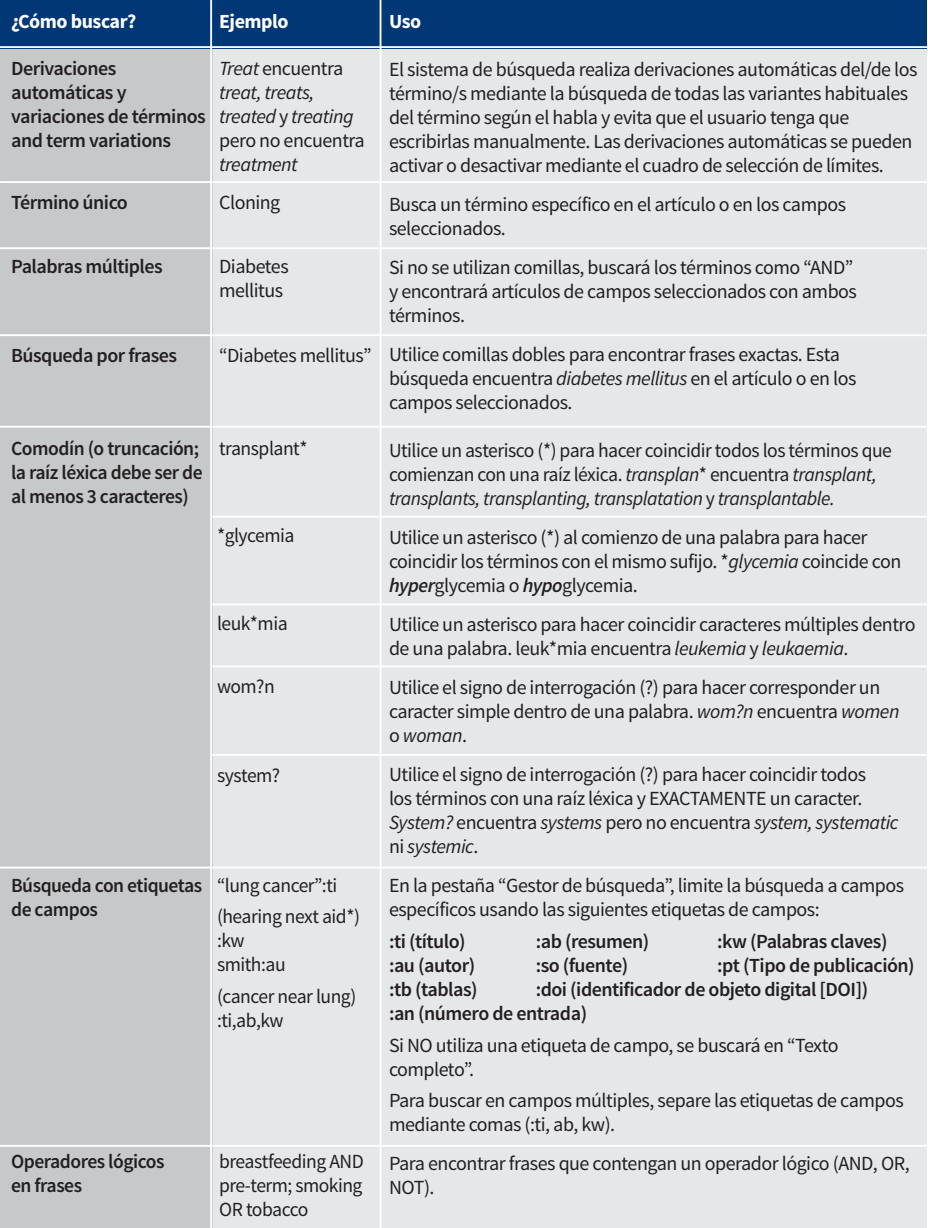

### **Apoyo con operadores lógicos (booleanos)**

Los operadores siguientes se pueden utilizar mediante los cuadros desplegables en la pestaña de búsqueda o escribirlos directamente en los cuadros de búsqueda, tanto en las pestañas de búsqueda como en la del "Gestor de búsqueda".

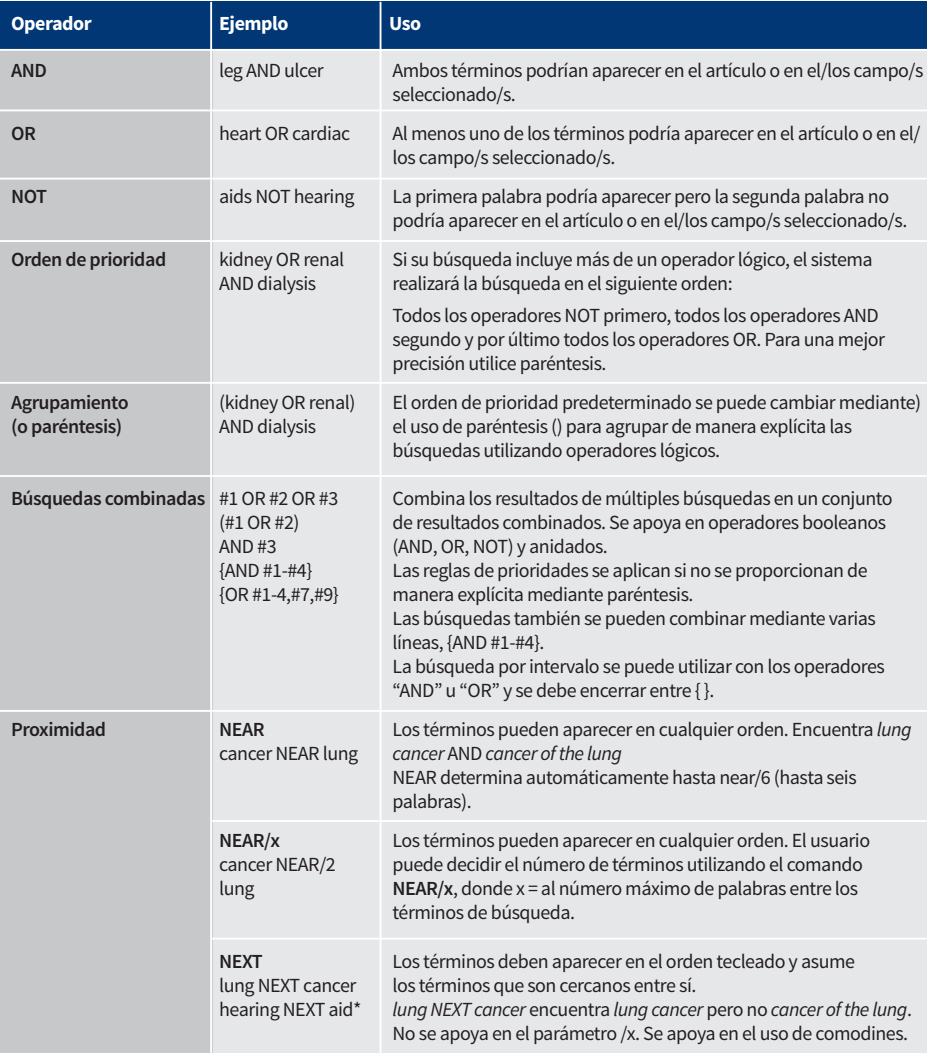

### **Introducción de una búsqueda MeSh directamente en el Gestor de búsqueda**

Los usuarios familiarizados con los encabezados MeSH pueden introducir directamente un término MeSH utilizando la pestaña Gestor de búsqueda. La sintaxis apoya la búsqueda de uno o más términos MeSH, activa o desactiva la expansión del término, aplica un subencabezado y busca mediante un concepto principal solamente.

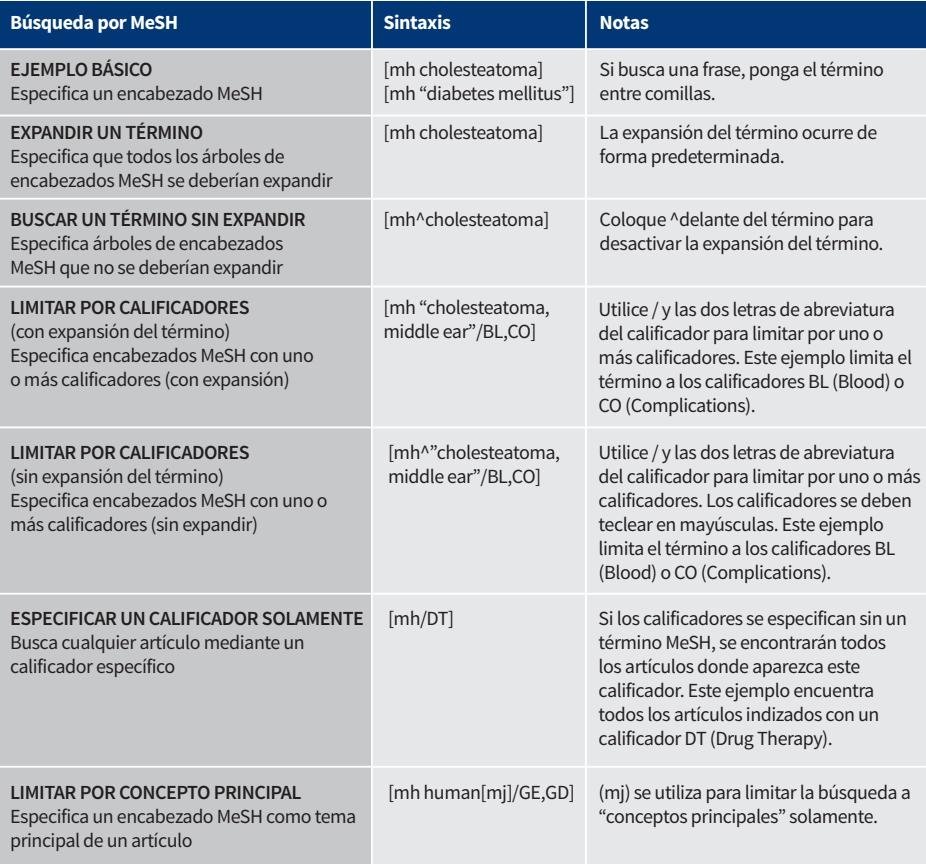

#### **En resumen:**

- [mh] se utiliza para indicar que el término/cadena de búsqueda contiene un encabezado MeSH
- Las frases se deben colocar entre comillas dobles, p.ej. [mh "cholesteatoma, middle ear"]
- ^se puede colocar antes del encabezado MeSH para desactivar la expansión.

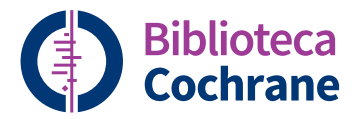

# **Suscribirse a la Biblioteca Cochrane**

Contacte con su Gestor de cuenta en Wiley para obtener más detalles sobre esta opción de suscripción o envíe un correo electrónico a: **cs-cochrane@wiley.com** 

### **Para solicitar su suscripción:**

**Teléfono: +44 (0)1865 476722 Correo electrónico: cs-cochrane@wiley.com**

## **Para saber más**

En el Centro Virtual de Formación de la Biblioteca Cochrane están disponibles webinarios en vivo y sesiones grabadas para un acceso fácil a la capacitación. También hay una serie de videos de capacitación rápidos para ayudarle a navegar con facilidad a través de la Biblioteca Cochrane. Para más información, visite el Centro Virtual de Formación relacionado.

### **cochranelibrary.com/es/help/training**

Actualizado: octubre de 2018

### **cochranelibrary.com/es bibliotecacochrane.com**

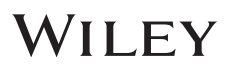